# **Comment renseigner les informations relatives à la vaccination dans Mon espace santé ?**

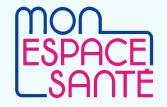

Pour **activer le profil Mon espace santé d'un enfant**, le parent auquel est rattaché l'enfant auprès de la caisse d'assurance maladie doit se connecter à [monespacesante.fr](https://www.monespacesante.fr/) et générer un code provisoire. **Le profil de l'enfant sera ensuite visible depuis le profil du parent qui a réalisé la démarche** (si le parent a activé son propre profil uniquement). Si le parent n'a pas activé son profil personnel, il a accès au profil de l'enfant uniquement.

# **Qui peut renseigner les vaccinations dans Mon espace santé ?**

**Le carnet de vaccination** peut être **conjointement renseigné :**

**par le professionnel de santé** depuis le site **dmp.fr/ps** ou depuis son **logiciel métier**

### **par l'usager** dans **son profil médical**

On distingue facilement les vaccinations renseignées pas les patients eux-mêmes et celles saisies ou validées par les professionnels de santé.

# **PROFESSIONNEL Comment ajouter une vaccination dans Mon espace santé ?**

 **Demain, la saisie de la vaccination pourra être faite directement dans les logiciels métier référencés Ségur de certains professionnels de santé.** C'est déjà possible dans les logiciels de gestion des officines (LGO), et suite aux évolutions logicielles de la vague 2 du <u>Ségur du numérique en santé</u> cela le sera également dans les logiciels de gestion de cabinet (LGC) des médecins de ville puis des infirmiers.

### **Saisir une vaccination depuis le webPS DMP**

- 1. Je me rends sur le site **dmp.fr/ps** qui permet d'accéder au dossier médical du patient que je prends en charge.
- 2. Je me connecte avec ma carte CPS / eCPS
- 3. Je recherche le dossier médical du patient par lecture de carte vitale ou par saisie du matricule INS ou par traits d'identité – je dois au préalable informer le patient qui peut s'y opposer
- 4. Je vais dans la **rubrique « Carnet de vaccination »**
- 5. Je clique sur « Ajouter d'une vaccination »
- 6. Je saisis les données utiles (a minima nom du vaccin, date, numéro de lot, vaccinateur)
- 7. J'ajoute des données complémentaires si je le souhaite (commentaire, réaction observée)
- 8. Je clique sur « Ajouter la vaccination »

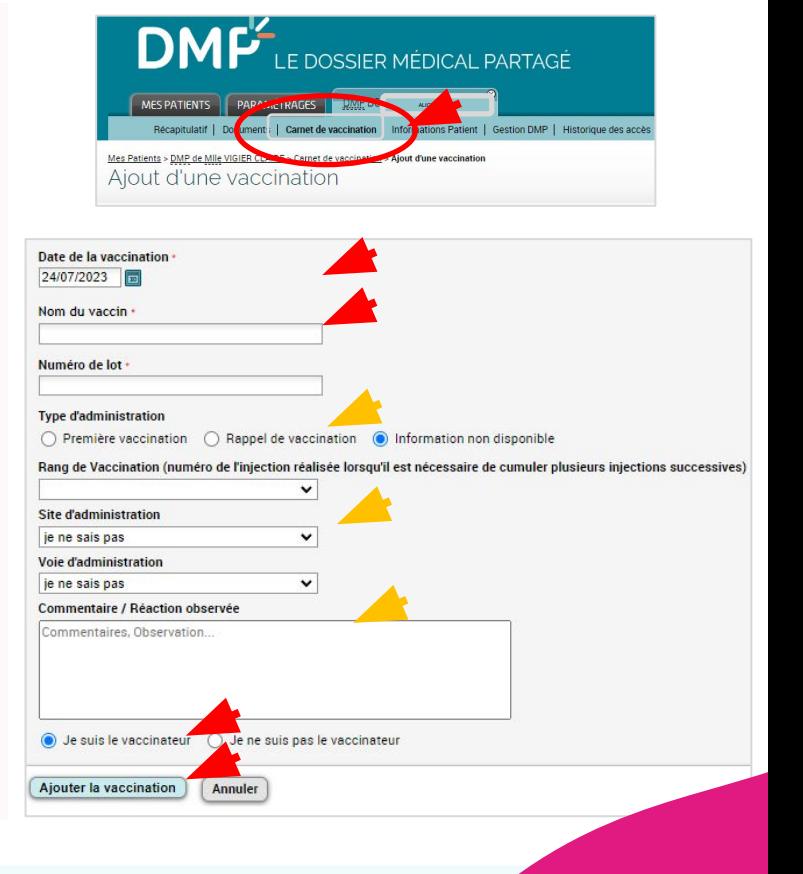

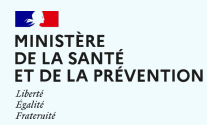

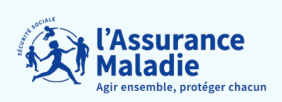

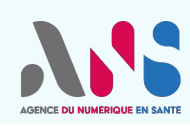

**Comment renseigner les informations relatives à la vaccination dans Mon espace santé ?**

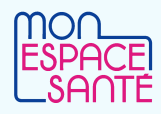

# **USAGER Comment ajouter une vaccination dans Mon espace santé ?**

**Pour consulter, ajouter ou modifier une vaccination** sur Mon espace santé je me rends dans :

- 1) le **« Profil Médical »**
- 2) puis dans la rubrique **« Vaccinations »**

#### 2 possibilités :

**Scanner le QR code de la boîte** du vaccin qui pré remplit automatiquement les champs (uniquement via l'application mobile)

**Renseigner manuellement le nom du vaccin ou de la maladie** (des propositions me sont faites s'appuyant sur 1 référentiel de vaccination) en saisissant notamment :

- la date du vaccin
- le nom de vaccinateur si je le souhaite
- des informations complémentaires si je le souhaite

Je peux également saisir mes précédentes vaccinations.

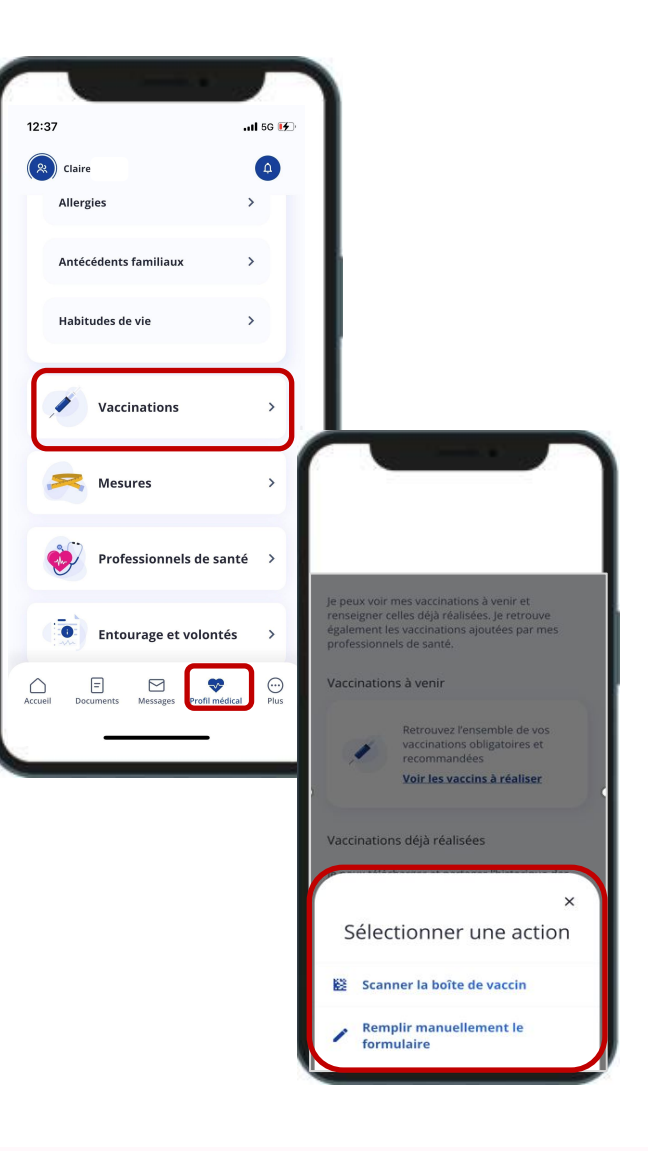

## **PROFESSIONNEL**

 Après vérification, les professionnels habilités peuvent **« valider »** une vaccination déjà renseignée par un patient.

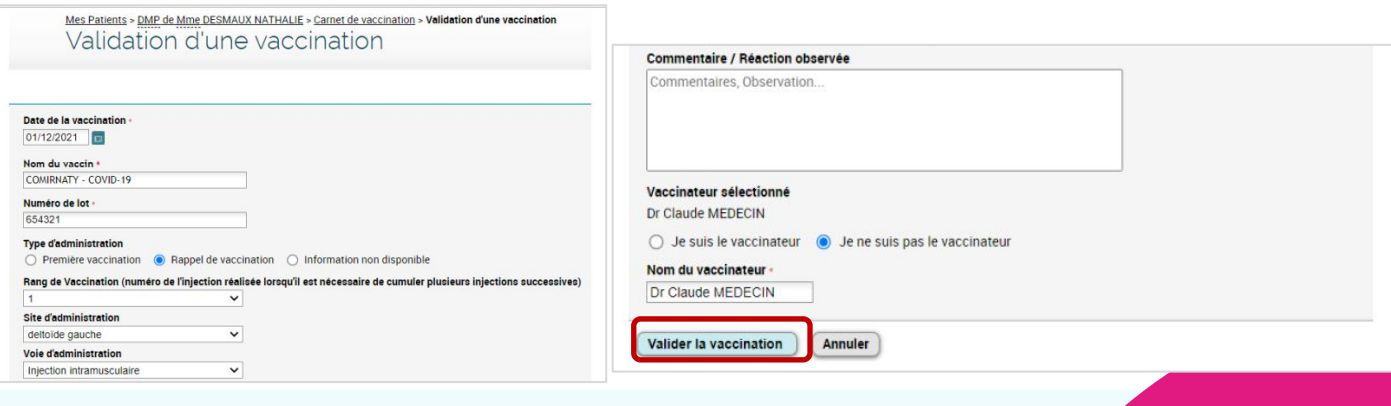

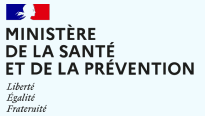

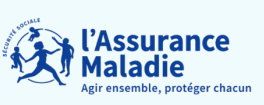

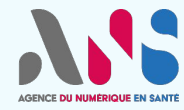

# **Comment renseigner les informations relatives à la vaccination dans Mon espace santé ?**

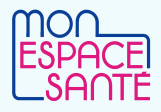

**USAGER Qui peut consulter mes vaccinations dans Mon espace santé ?**

La **rubrique Carnet de Vaccination est accessible par les professionnels de santé habilités** (cf. [matrice](https://www.dmp.fr/documents/d/dmp/matrice-habilitation) [d'habilitation,](https://www.dmp.fr/documents/d/dmp/matrice-habilitation) document intitulé Historique de vaccination). Si le professionnel qui souhaite consulter la rubrique n'appartient pas directement à l'équipe de soins de l'usager, il doit recueillir son consentement avant de consulter son dossier médical.

**Je suis notifié** (par email et dans le centre de notification si j'ai téléchargé l'application mobile) :

- Lors de l'ajout d'une vaccination;
- Lors de la 1ère consultation d'un professionnel de santé de mon dossier médical Mon espace santé. L'historique de consultation est visible de manière détaillée

### **USAGER Je suis informé des vaccinations obligatoires et recommandées**

#### Dans Mon espace santé,

**je suis informé de toutes les vaccinations obligatoires** ou **recommandées** à faire, suivant mon âge

**je peux consulter toutes les dernières informations relatives**  aux vaccinations via [vaccination-info-service.fr](https://vaccination-info-service.fr/) (Ministère de la santé)

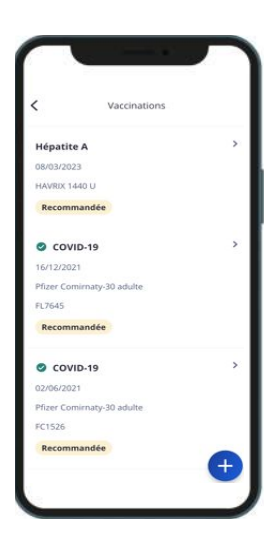

# **USAGER Je peux télécharger la synthèse de mes vaccinations**

Je peux **télécharger une synthèse de mon carnet de vaccination**  (par exemple pour voyager, pour l'entrée en crèche ou à l'école, etc.)

Cette synthèse spécifique est uniquement téléchargeable et n'est pas enregistrée dans mes documents dans Mon espace santé.

### $FSPACE$

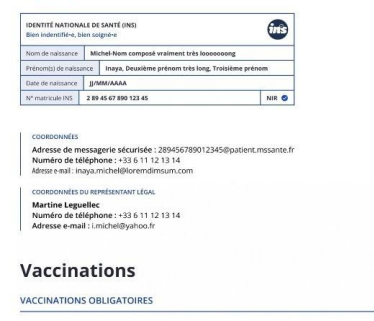

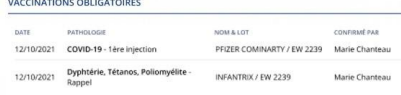

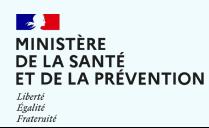

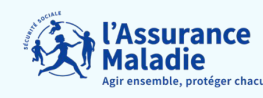

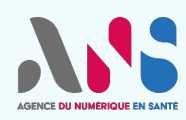